# User Interface Overview

# free to imagine

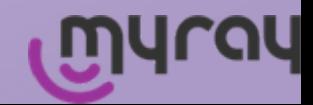

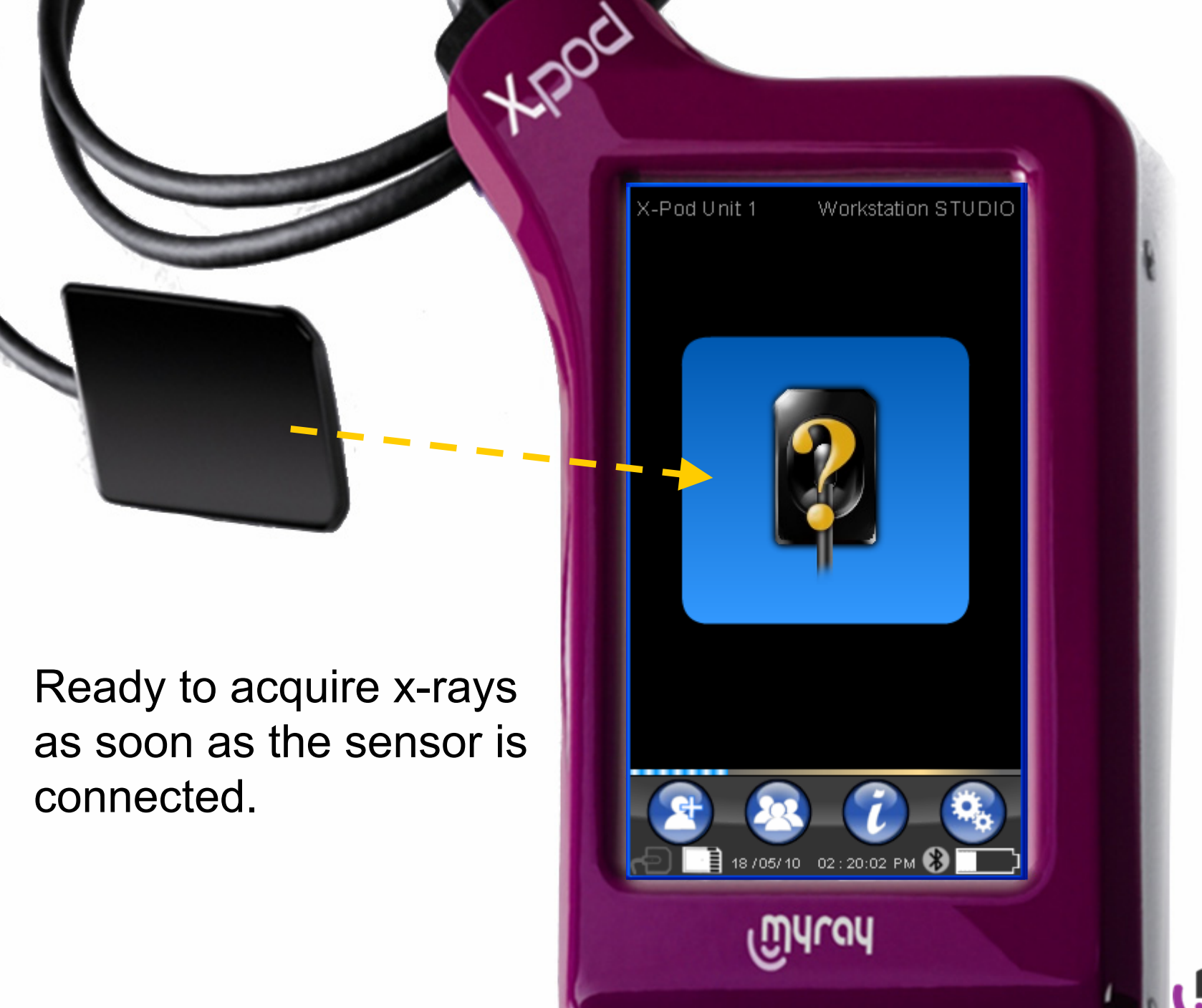

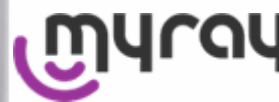

New x-ray image.

New images are stored in folders on the SD-card.

If no folder is selected, a new one will be automatically created.

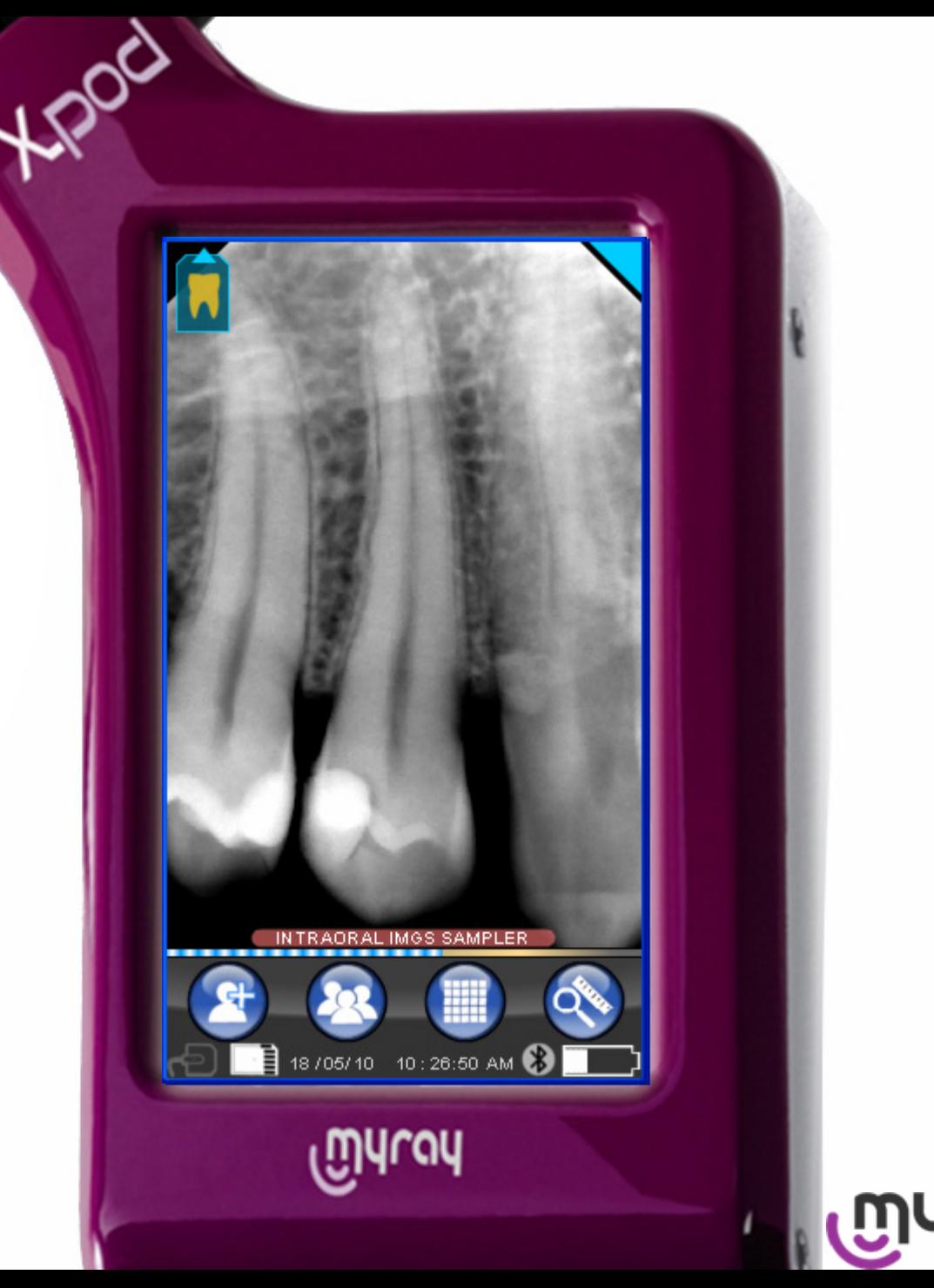

# Organizing images.

Managing series of images is easier when a new folder is created before acquiring x-rays.

Create a new folder.

List existing folders.

Exposure guidelines.

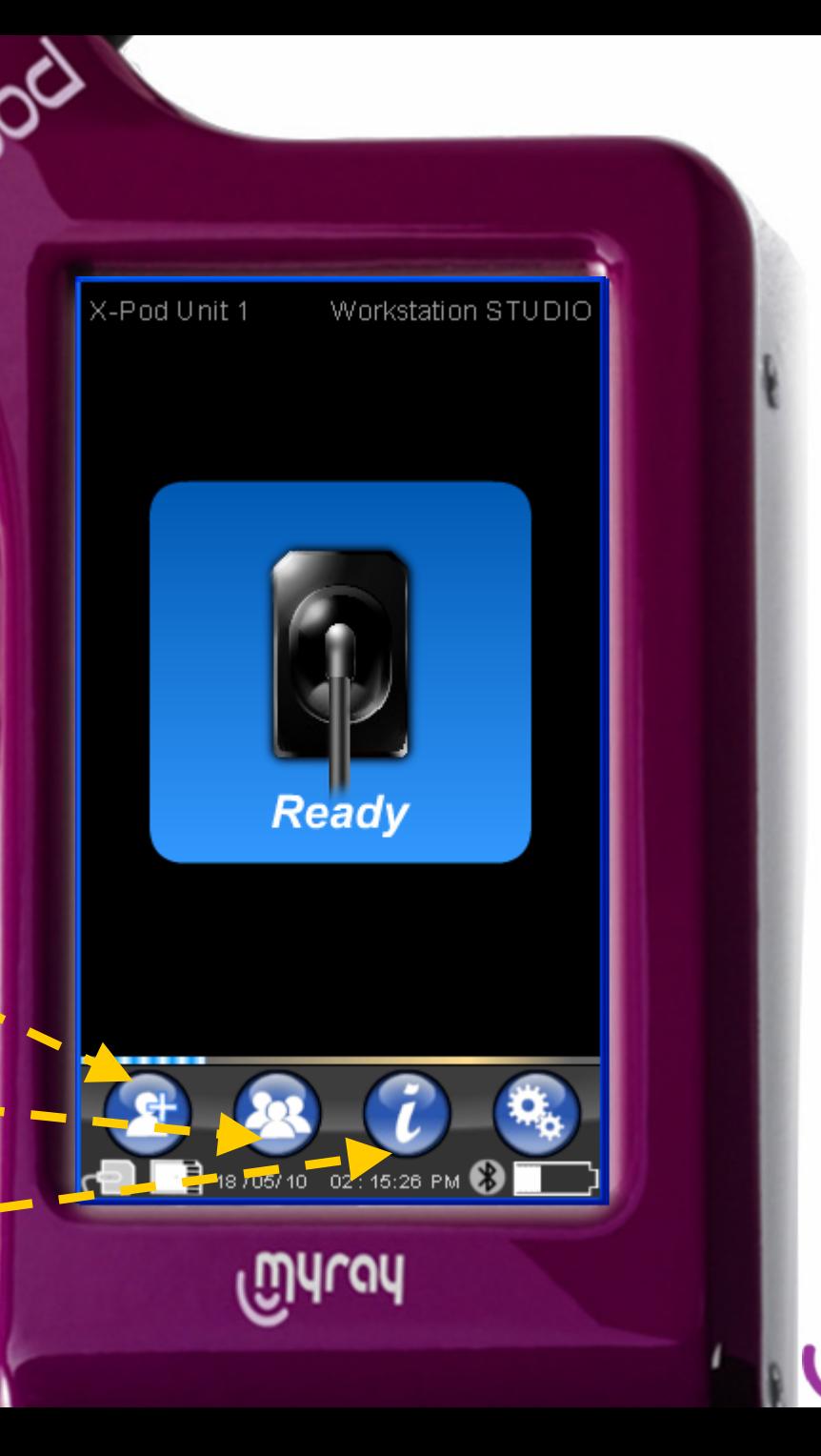

#### New Folder.

Assign a mnemonic name to a new series of images.

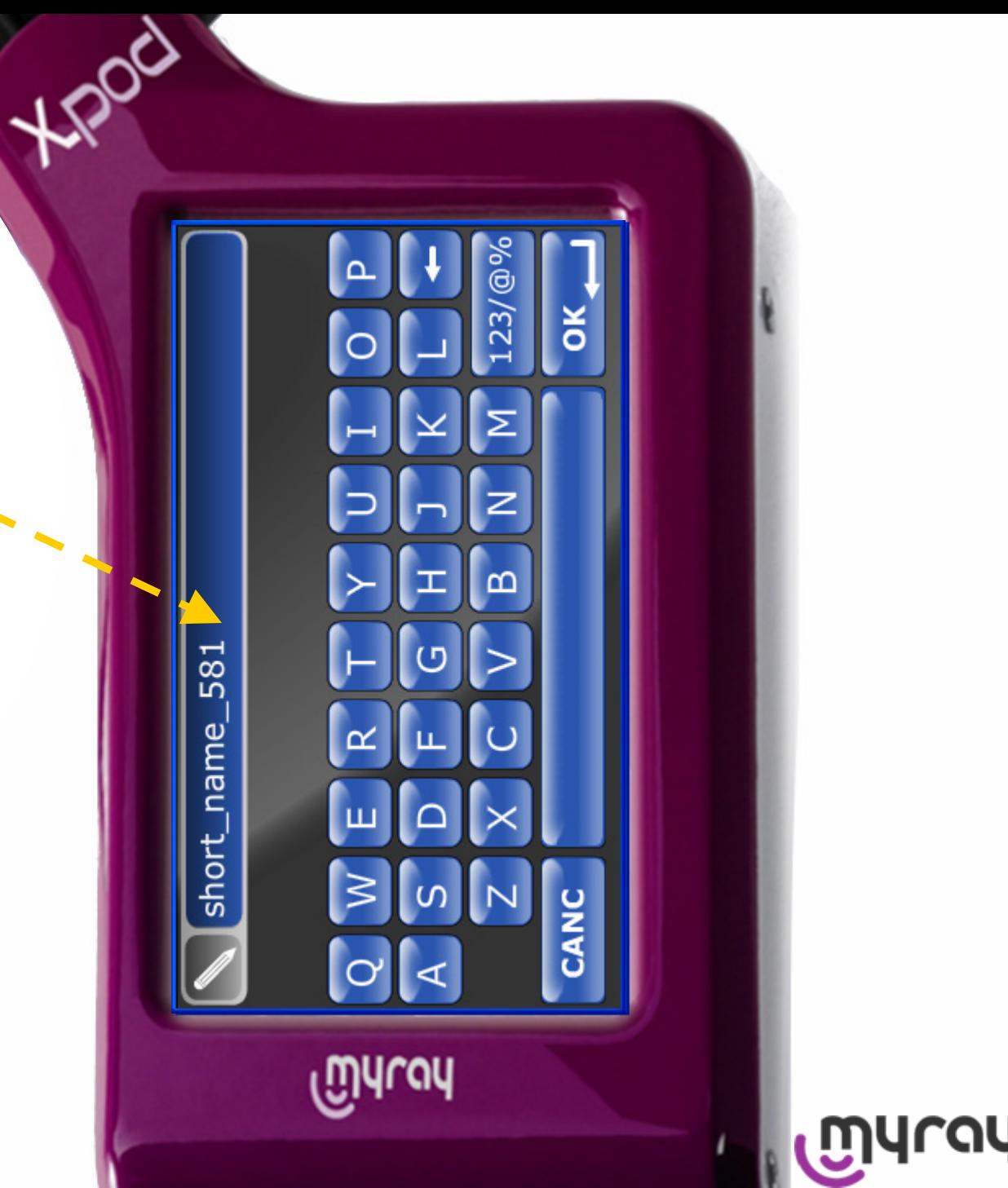

Images are organized in folders.

Folders are listed in pages, and can be searched by name.

Double-click one existing folder to view the images in it.

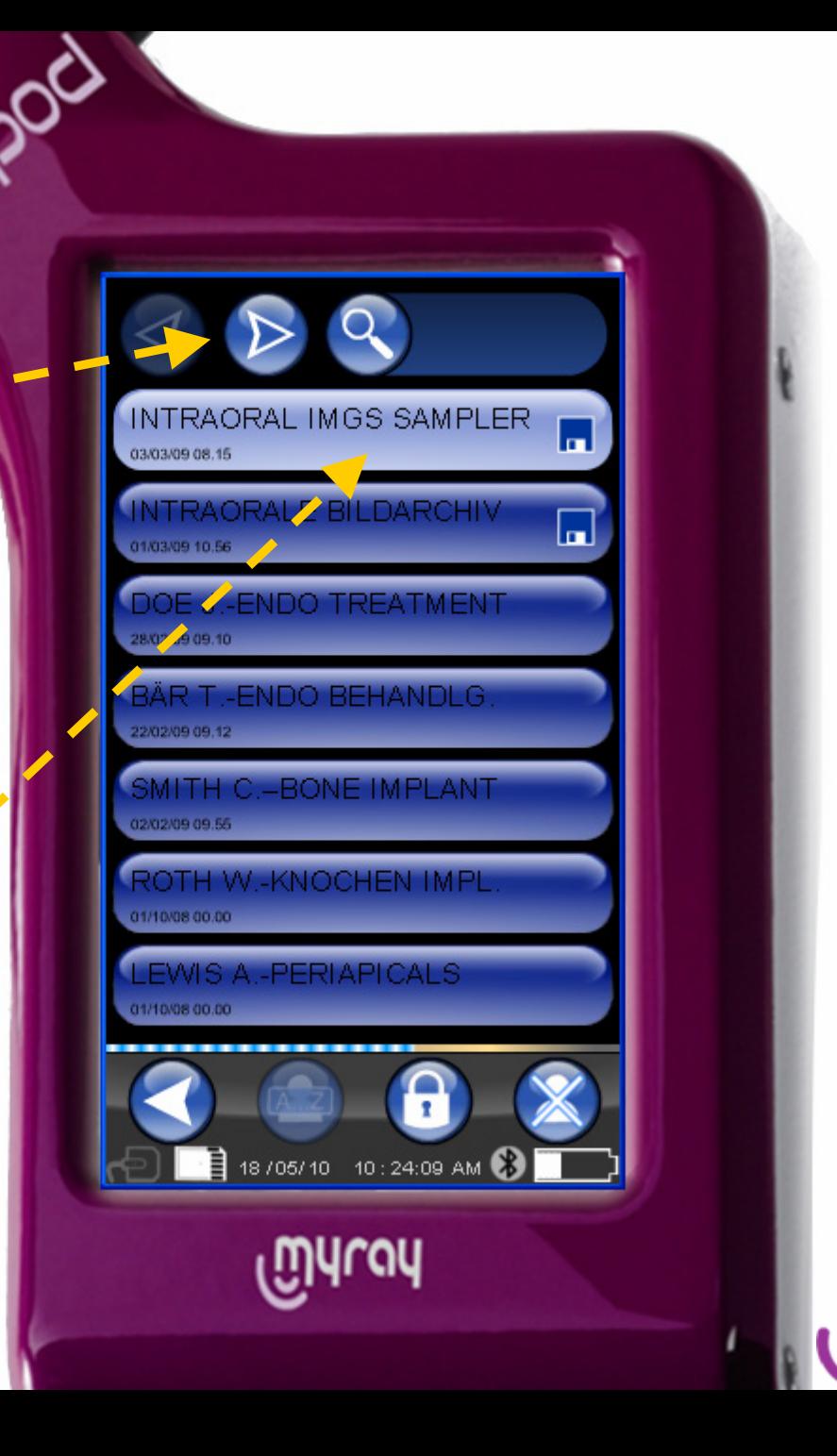

#### Images can also be added to existing folders.

Select and unlock a folder, to add images.

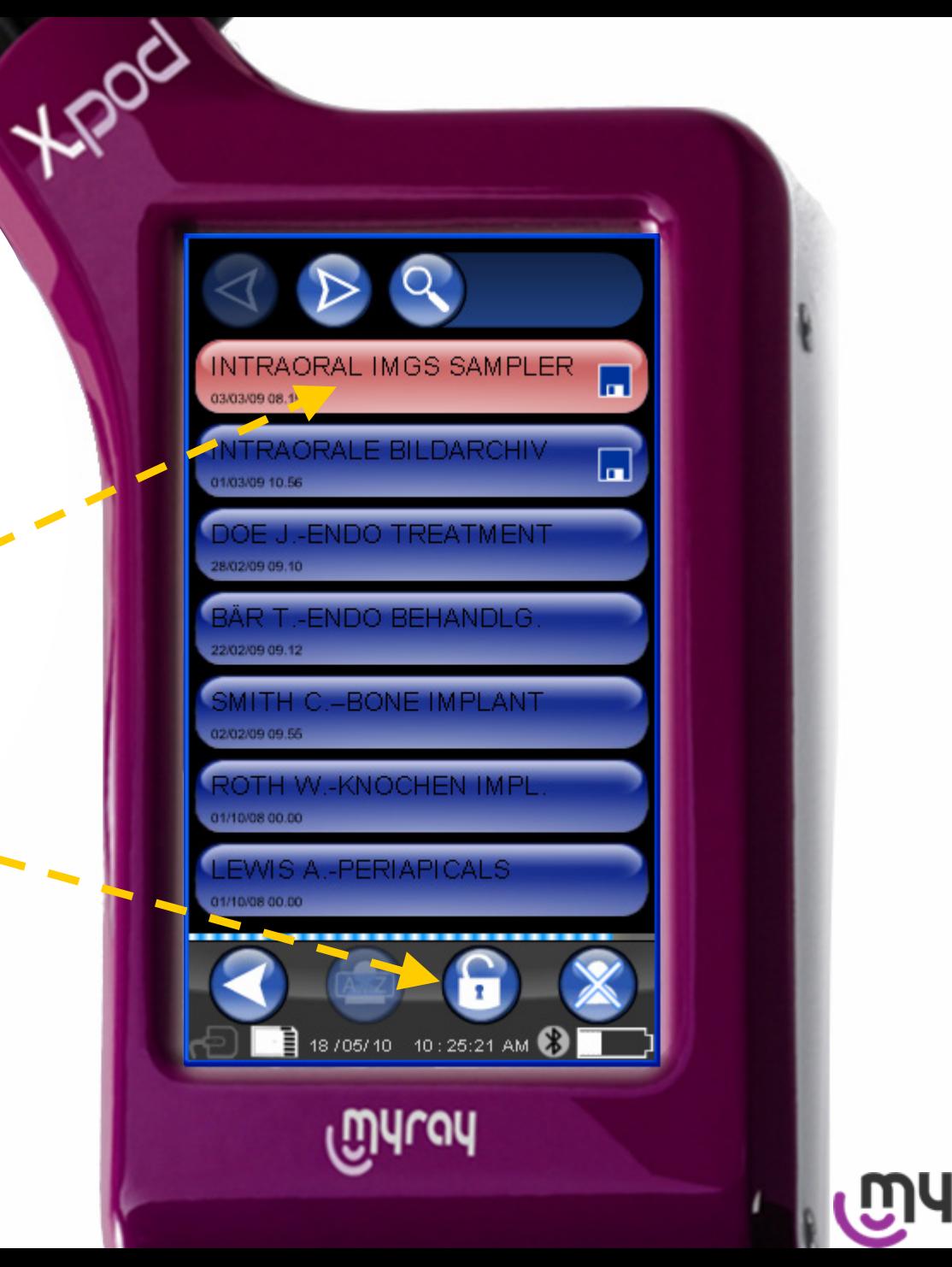

**Thumbnail** preview of the images inside a selected folder.

Touch one thumbnail to show the image full-screen.

Select different split-screen mode.

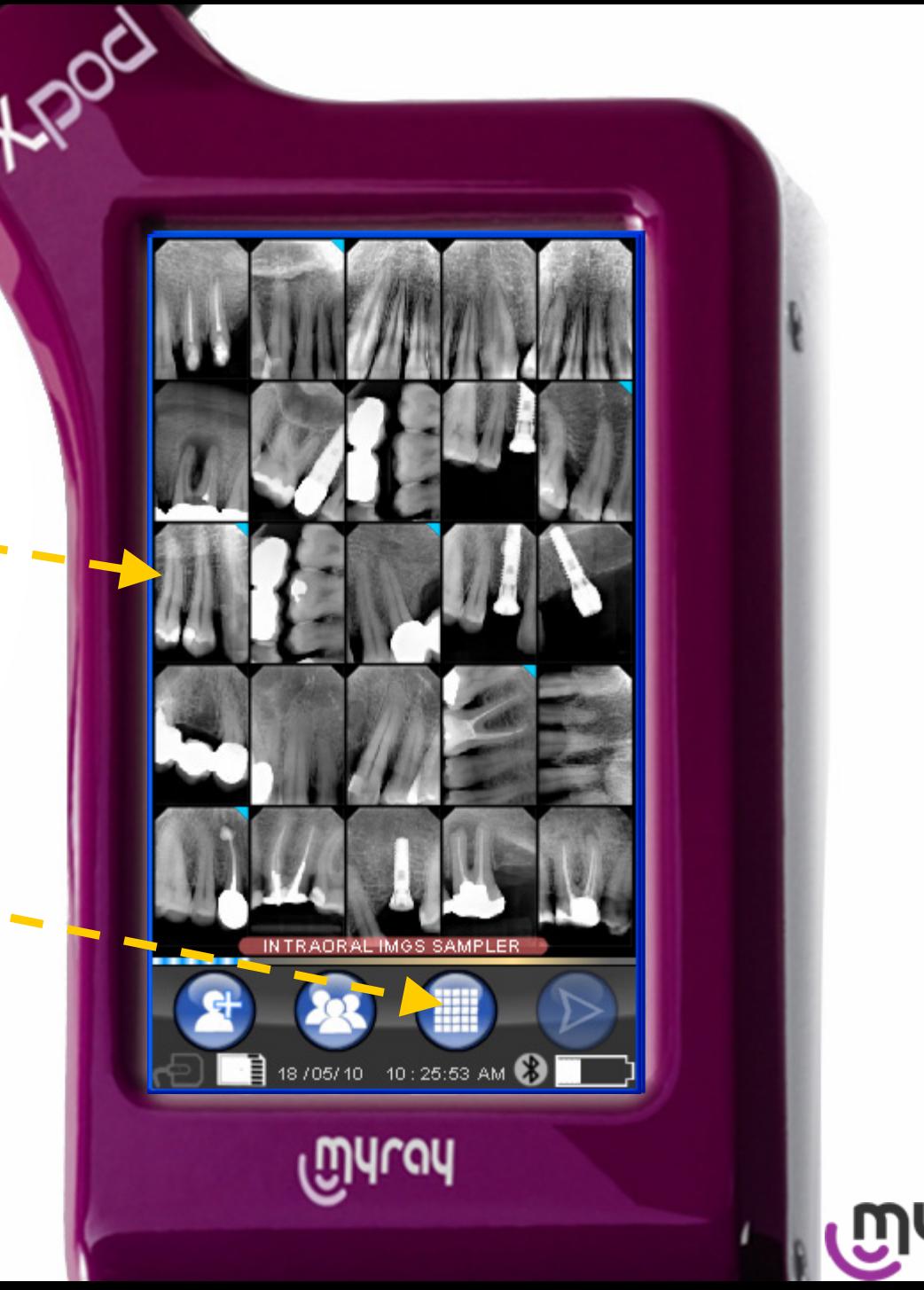

Split-screen mode.

Touch one image to display it full-screen.

Select the splitscreen mode.

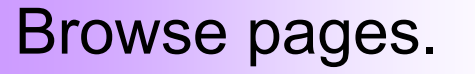

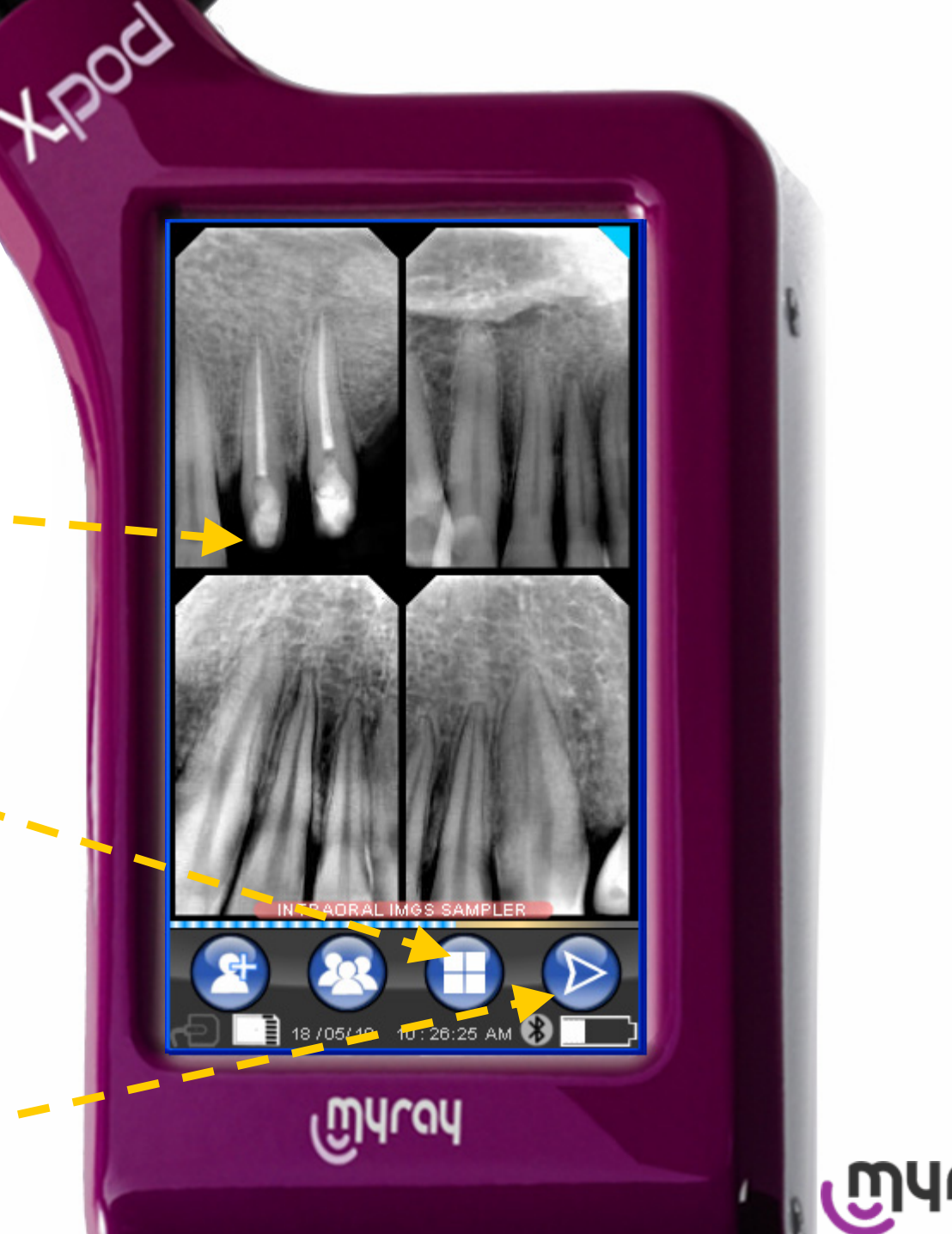

Full-screen mode.

Click for orientation and tooth number assignment.

Touch the image to zoom it once or twice.

Tools selection.

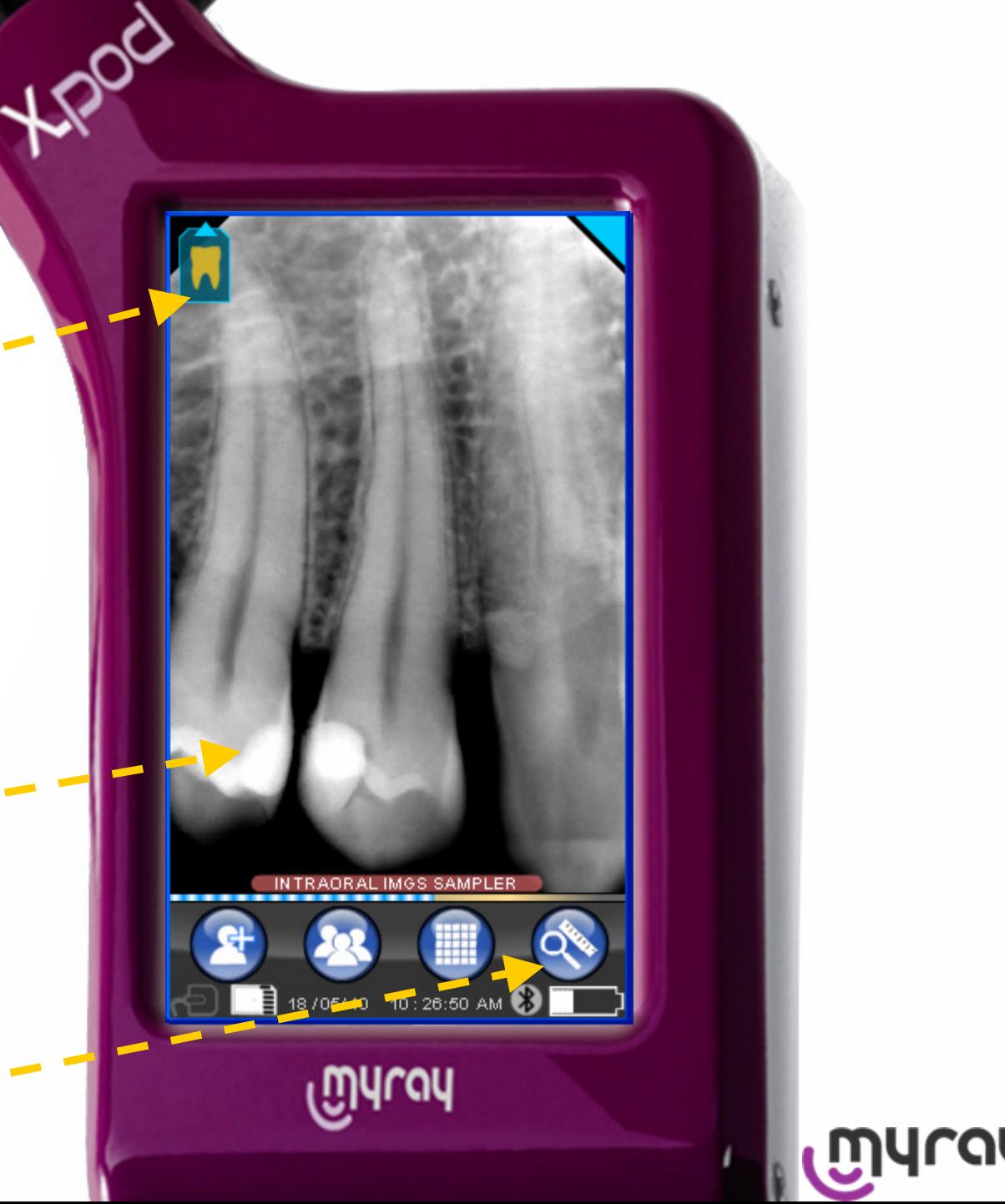

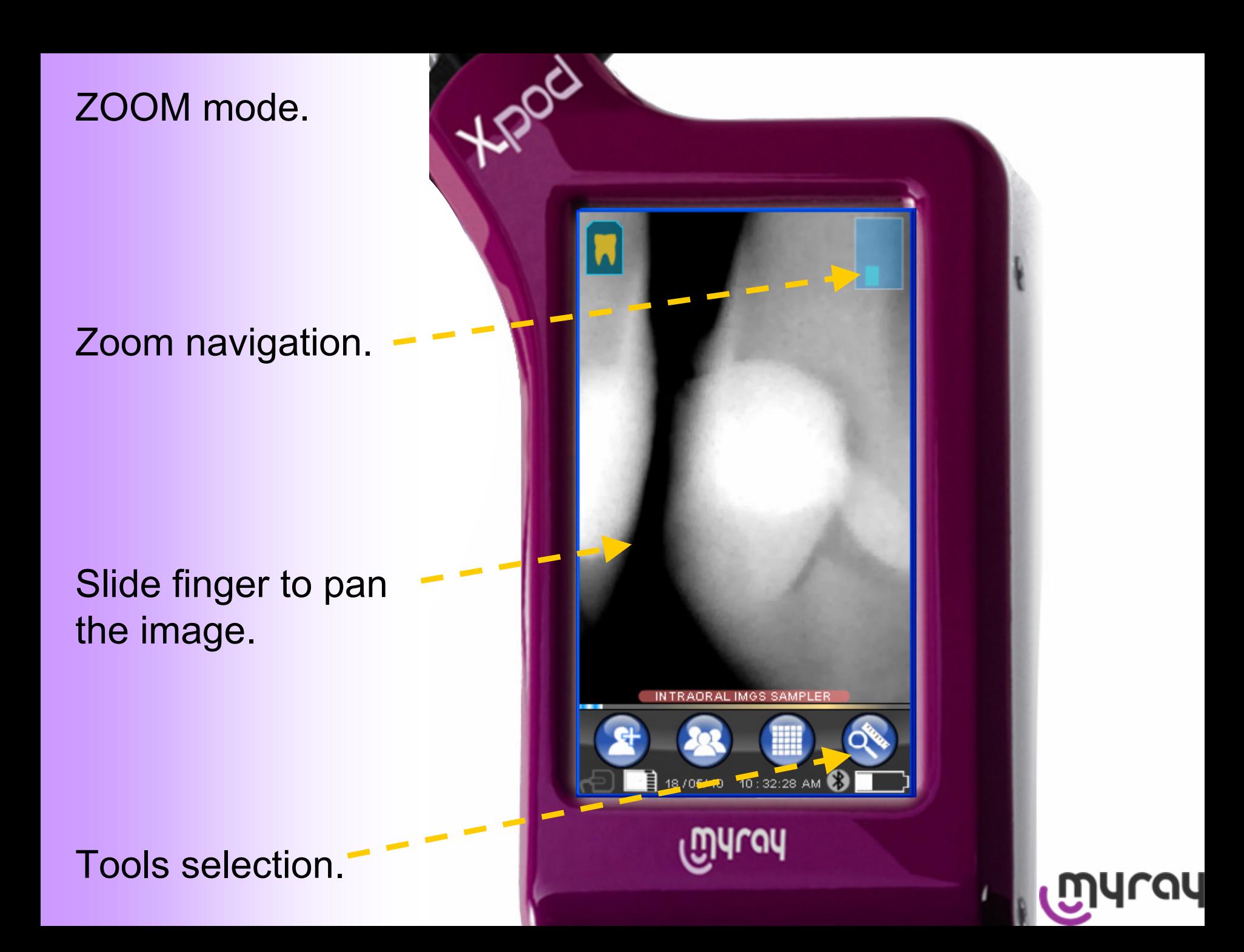

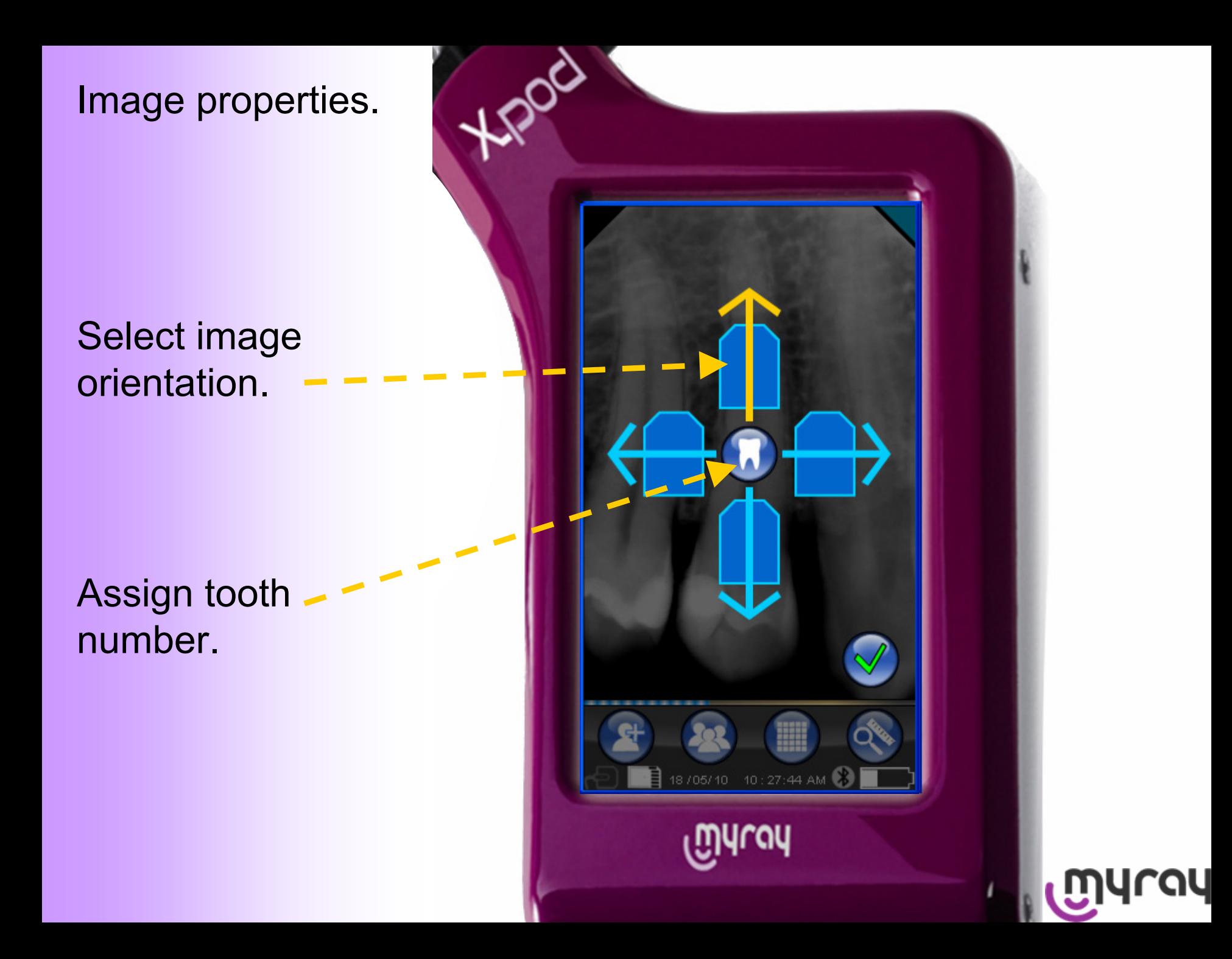

Image properties.

# Highlight tooth numbers to assign.

Upper / Lower Jaw selection.

Return to the image.

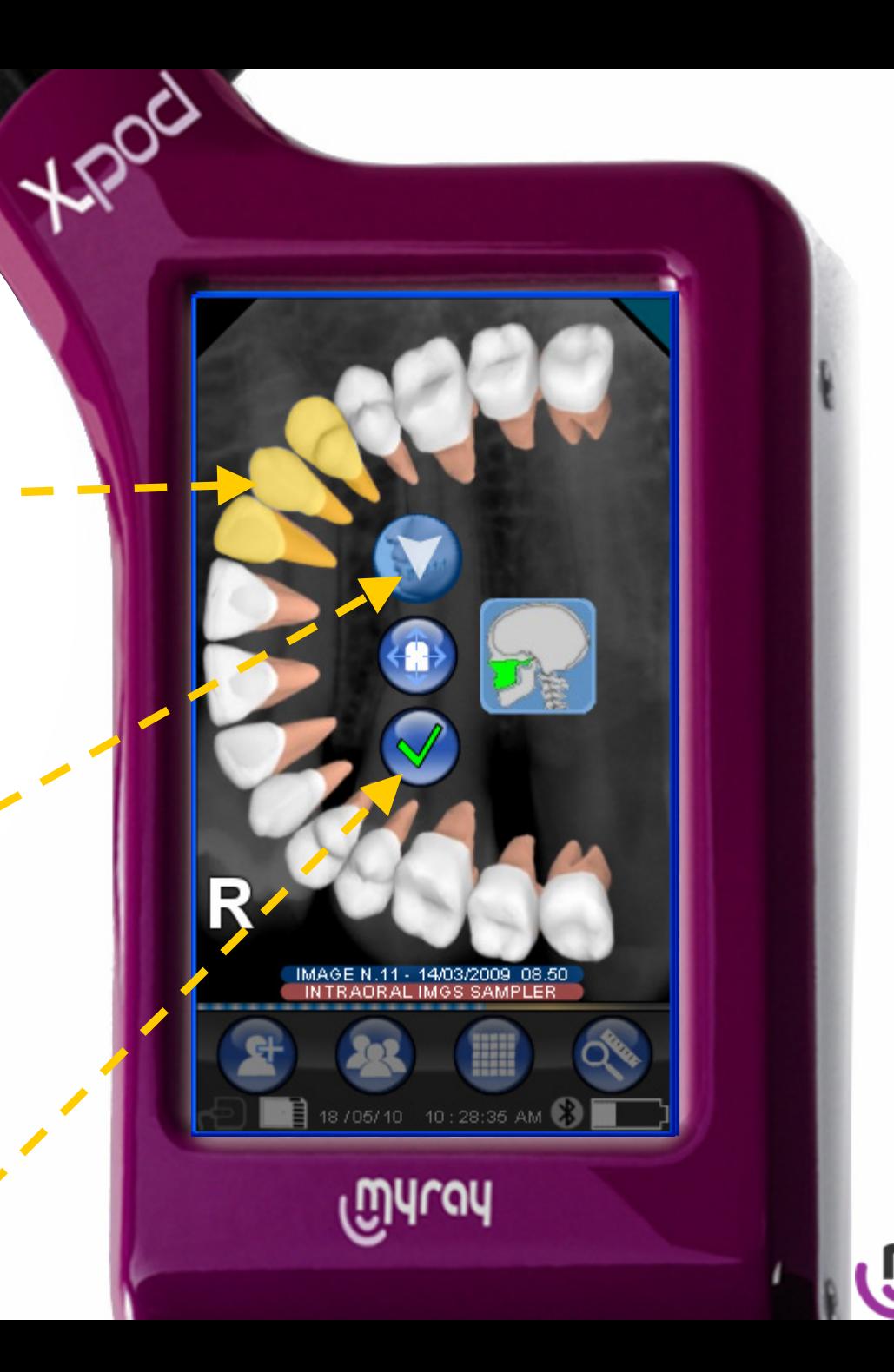

#### Tools.

**Brightness** Contrast Gamma Enhancer Measurement Restore original - - - -Assign tooth Delete

Tools selection.

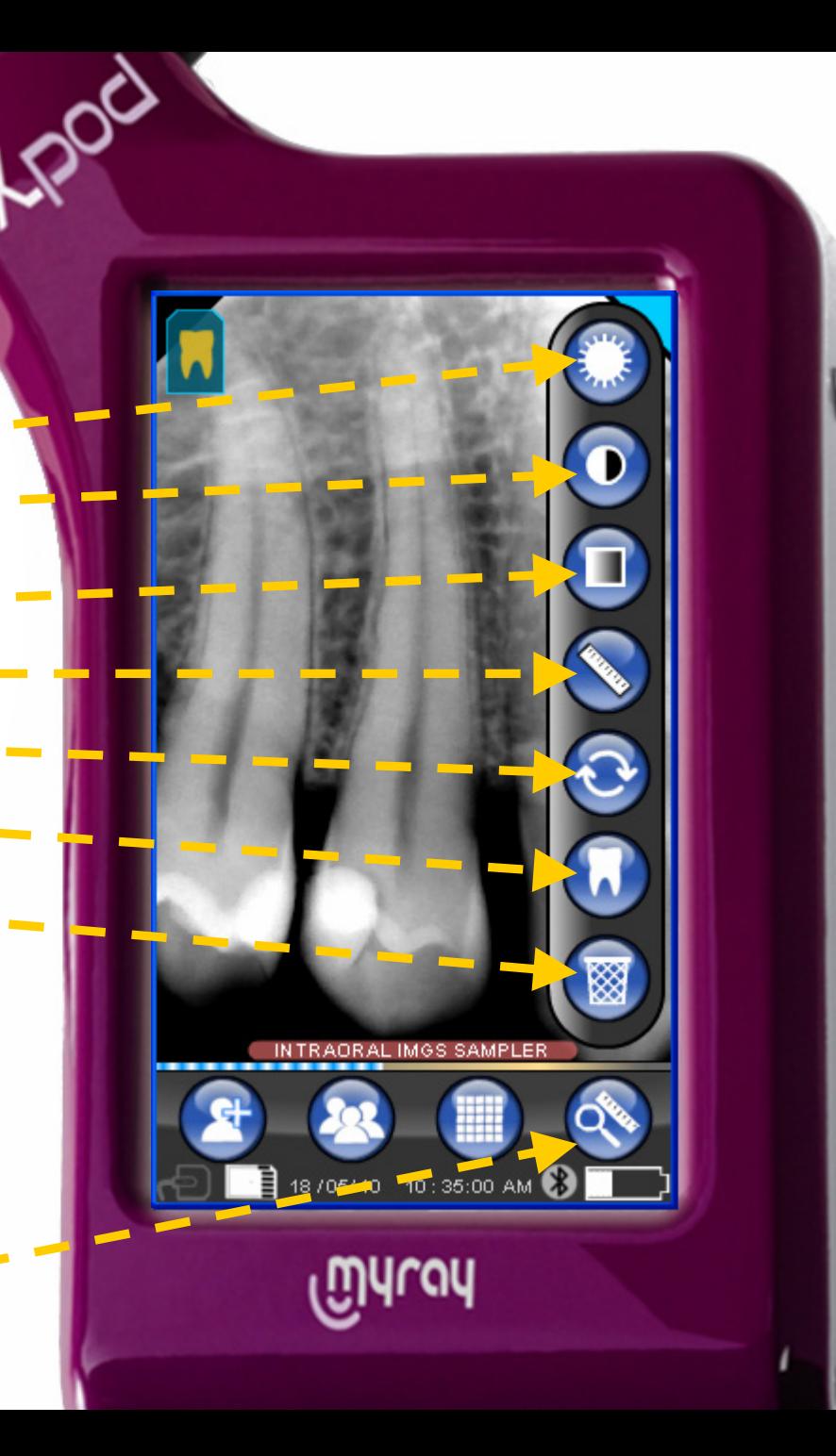

Gamma Enhancer.

Combined adjustment of brightness and contrast.

Plus / Minus buttons to adjust Gamma step-by-step.

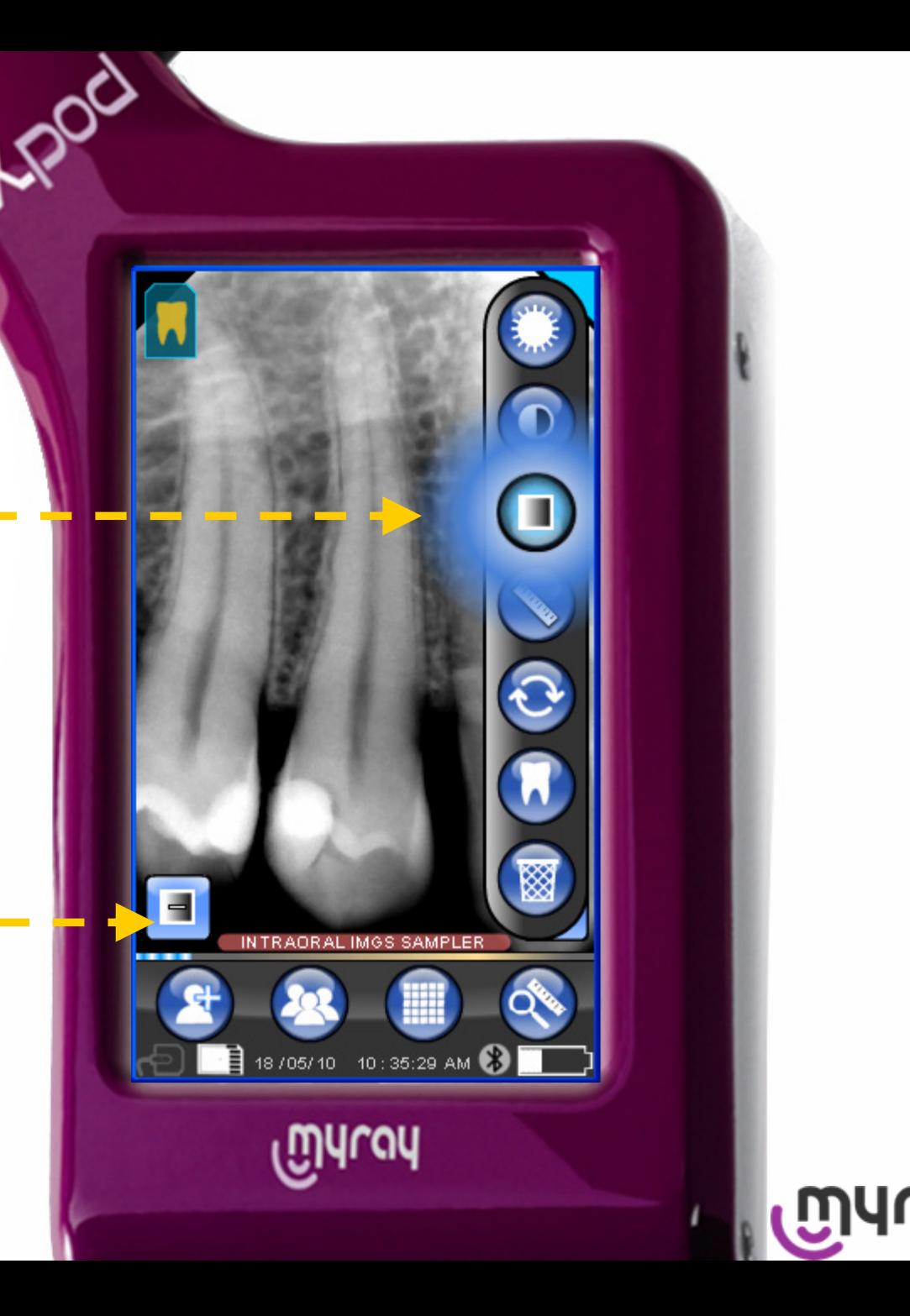

Measurement.

### Place dots to define consecutive segments.

Adjust dots position activating the target mode.

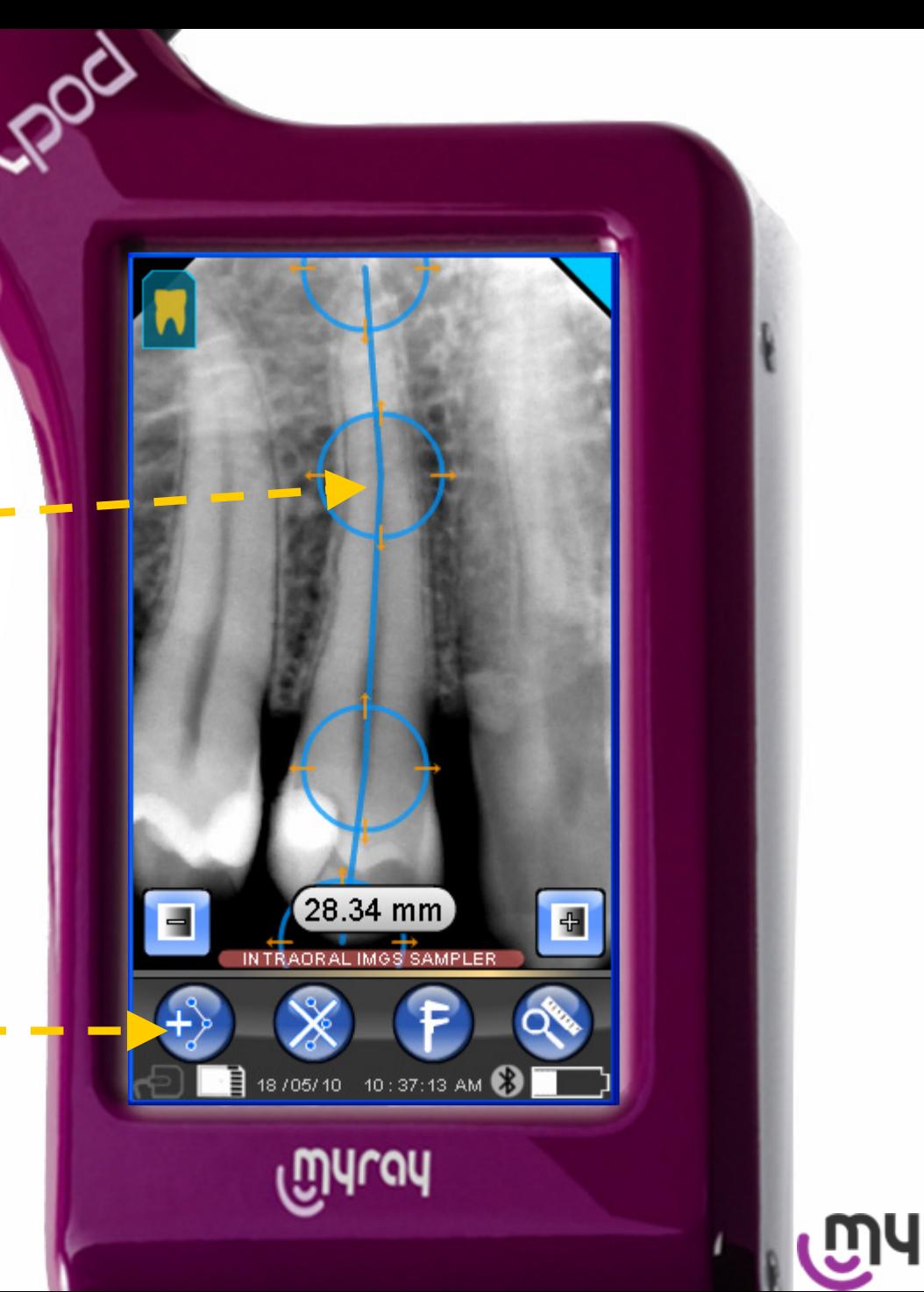

Zoom Measurement.

Targets are more precise when zooming the image.

Real-time measure.

Set calibration measure of a known object in the image.

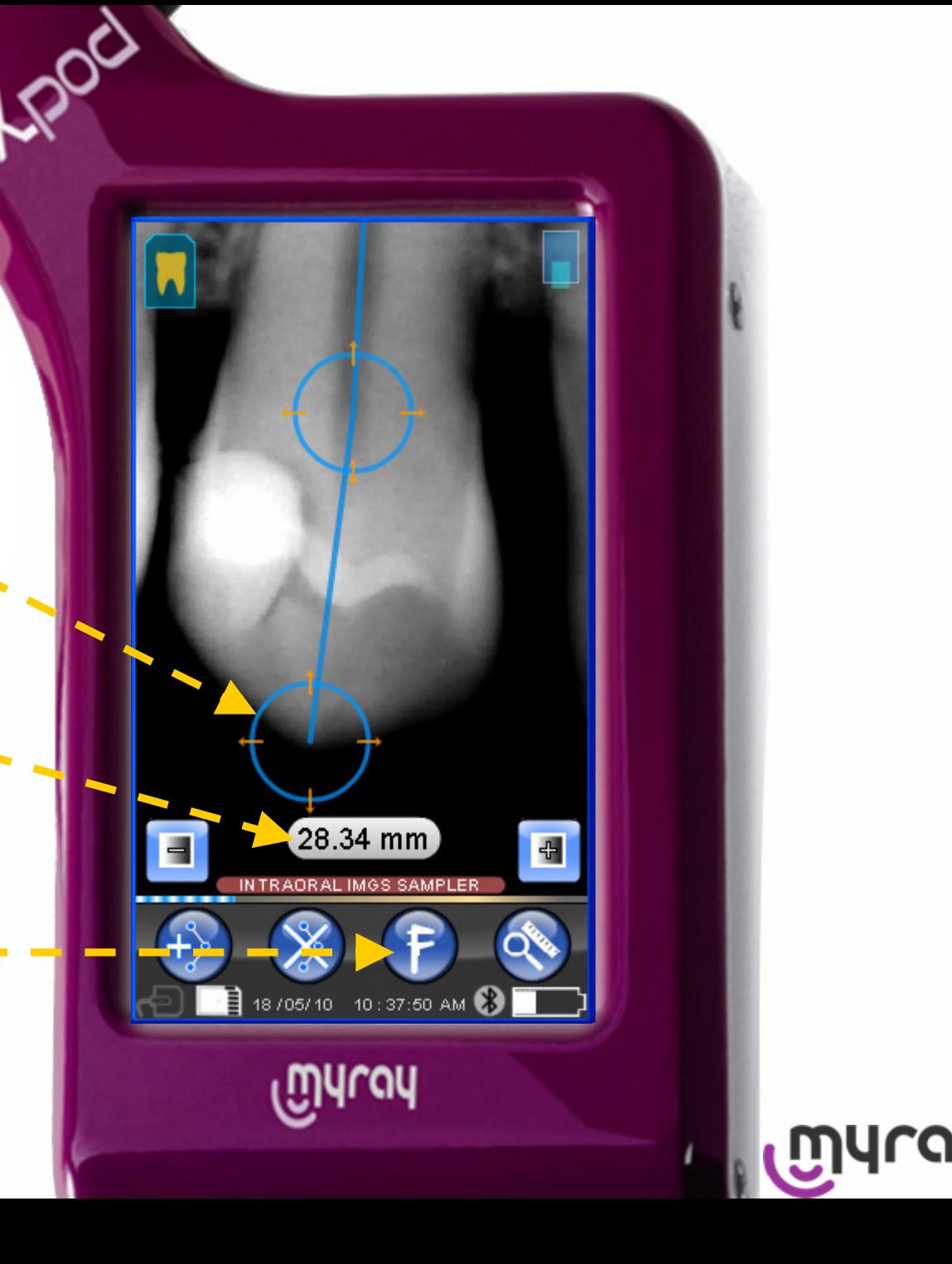

#### Exposure Guidelines.

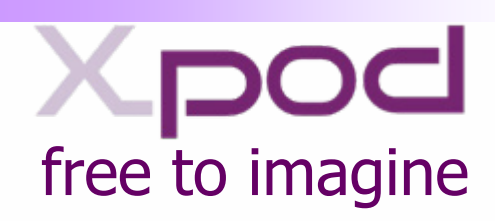

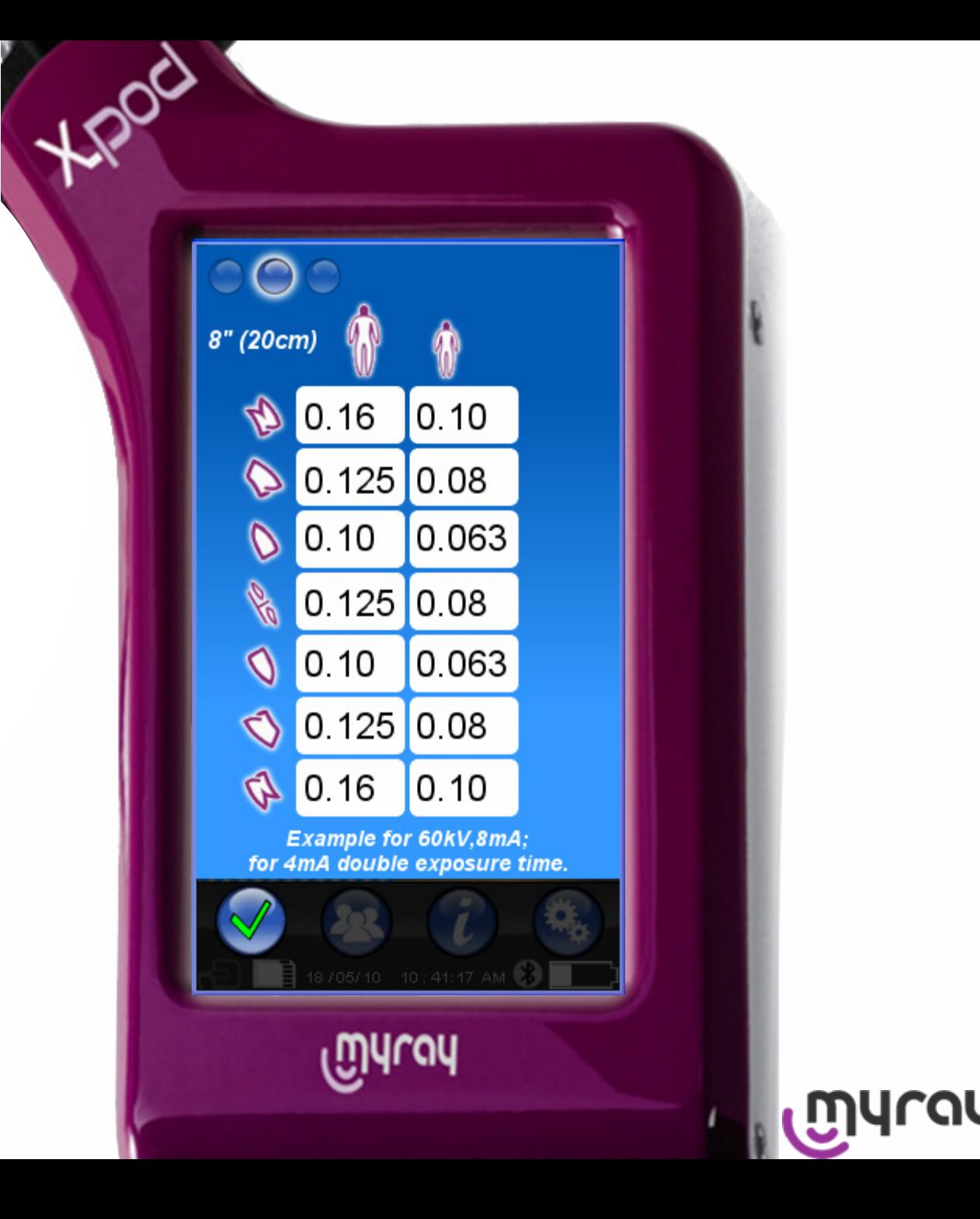